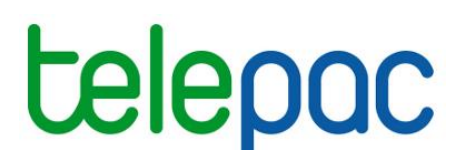

## Notice de présentation

# **Télédéclaration de la demande d'ADMCA**

## **Campagne 2022**

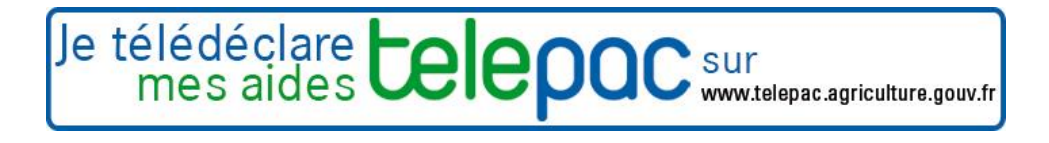

Janvier 2022

#### **Table des matières**

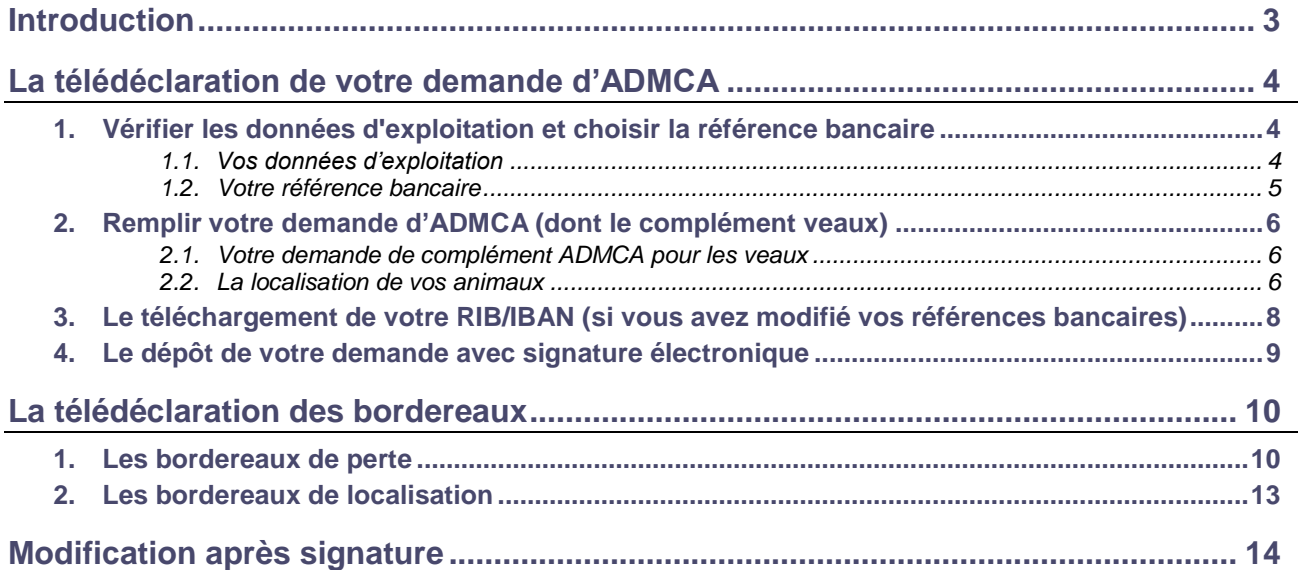

### **Introduction**

Avant de commencer à remplir votre demande d'aide au développement et au maintien du cheptel allaitant (ADMCA) 2022, prenez connaissance des modalités de déclaration en lisant la documentation disponible dans l'onglet « FORMULAIRES ET NOTICES 2022 » de telepac. Vous pouvez aussi contacter la DAAF de votre département.

**Si vous déposez pour la première fois une demande d'aide**, contactez au préalable votre DAAF afin d'obtenir un numéro pacage ainsi que les identifiants nécessaires pour vous connecter au site telepac.

#### **A savoir avant de commencer**

- **→** Votre demande d'ADMCA se déclare uniquement sur telepac. Il n'est plus possible d'effectuer de demande à l'aide d'un formulaire papier.
- Votre demande doit être déposée **au plus tard le 15 juin 2022.**
- Après cette date et jusqu'au 11 juillet 2022 inclus, les demandes sont encore acceptées mais elles donnent lieu à une pénalité de retard : le montant de l'aide est réduit de 1 % pour chaque jour ouvré de retard (jours autres que les samedis, dimanches et jours fériés). Au-delà du 11 juillet 2022, les demandes ne sont plus recevables et il n'est plus possible de les télédéclarer.
- → Vous devez signaler à votre établissement départemental de l'élevage (EDE) tous les mouvements de bovins intervenant sur votre exploitation (entrées, sorties, naissances, morts). Si vous perdez des bovins pendant la période de détention obligatoire dans des circonstances exceptionnelles et que vous estimez que cette perte peut bénéficier d'une dérogation pour force majeure ou circonstance naturelle (voir notice d'information ADMCA), vous devez compléter votre notification à l'EDE par la télédéclaration d'un ou plusieurs **bordereaux de pertes** sur telepac ainsi que par un courrier écrit à votre DAAF demandant la prise en compte de l'événement pour bénéficier de cette dérogation.
- → Lors de votre télédéclaration de demande d'aide, vous allez devoir préciser les lieux où seront situés vos bovins pendant la période de détention obligatoire. Si vos bovins sont déplacés dans d'autres lieux au cours de la période de détention obligatoire, utilisez les services en ligne de telepac pour télédéclarer un nouveau **bordereau de localisation** de vos animaux.
- → Les bordereaux de perte et de localisation ne peuvent être déclarés qu'une fois votre demande d'aide ADMCA complétée et signée.
- Si vous exploitez des surfaces agricoles, vous devrez déposer une déclaration de surfaces 2022. Cette déclaration s'effectue également en ligne sur le site telepac.

### **La télédéclaration de votre demande d'ADMCA**

Une fois que vous êtes connecté à telepac, vous entrez dans la télédéclaration de demande d'aide au développement et au maintien du cheptel allaitant en cliquant sur « ADMCA 2022 » dans le menu « Téléprocédures » situé sur la partie gauche de l'écran d'accueil.

La page qui s'affiche alors est la **page d'accueil**. Il est important de la **lire attentivement avant de commencer la télédéclaration**, car elle récapitule les informations essentielles pour mener à bien votre demande d'ADMCA 2022.

Vous commencez votre télédéclaration en cliquant sur le bouton « **ACCÉDER A LA TÉLÉDÉCLARATION** » situé en bas à droite de la page d'accueil. A partir de ce moment, la mention **Déclaration en cours** apparaît dans le bandeau en haut de l'écran.

La télédéclaration se déroule en étapes successives, qui sont décrites ci-après. Vous passez d'étape en étape en cliquant sur le bouton « PAGE SUIVANTE » en bas à droite des écrans. En même temps qu'il vous fait passer à la suite, ce bouton enregistre les données que vous avez saisies.

**ATTENTION – Tant que vous n'avez pas franchi la dernière étape, c'est-à-dire la signature électronique du dossier, votre demande d'aide n'est pas prise en compte par l'administration**. Pour que la demande soit prise en compte, la mention **de signé doit apparaître dans le bandeau en haut de** l'écran.

#### **1. Vérifier les données d'exploitation et choisir la référence bancaire**

Lorsque vous avez cliqué sur « ACCÉDER A LA TÉLÉDÉCLARATION », vous arrivez dans l'écran « Demandeur », qui est composé de deux parties. La première partie présente les données de votre exploitation (identification, statuts, coordonnées) telles qu'elles sont connues de la DAAF. La seconde partie indique la référence bancaire qui sera utilisée pour le paiement de votre demande d'ADMCA, si vous avez déjà communiqué des coordonnées bancaires à la DAAF.

#### **1.1. Vos données d'exploitation**

Il est important de bien vérifier vos données d'exploitation (adresse, liste des associés, etc.). Elles doivent être exactes, complètes et à jour.

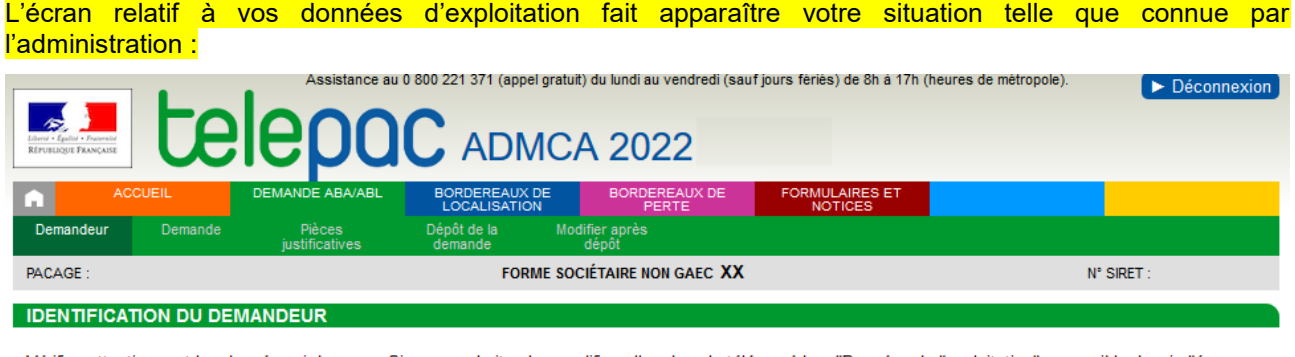

Vérifiez attentivement les données ci-dessous. Si vous souhaitez les modifier, allez dans la téléprocédure "Données de l'exploitation" accessible depuis l'écran d'accueil de telepac

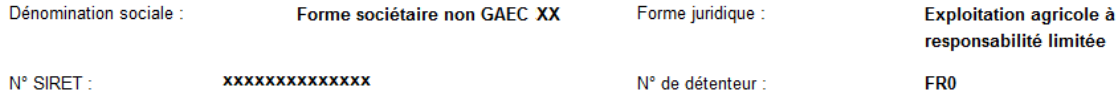

Si l'une de ces informations n'est pas connue de l'administration ou a été modifiée, vous devrez actualiser ou compléter vos données d'exploitation en utilisant la téléprocédure de mise à jour des données d'exploitation qui est ouverte toute l'année dans telepac. Pour accéder à cette téléprocédure, sélectionnez l'entrée « **Données de l'exploitation »** dans le menu « Téléprocédures » situé à gauche de l'écran d'accueil (voir aussi le document de présentation de la télédéclaration des données de l'exploitation dans l'onglet Formulaires et notices 2022).

#### Téléprocédures

- > Données de l'exploitation
- > Références bancaires d
- > Délégation à un organis Données de l'exploitation services

En particulier, tout demandeur d'ADMCA doit être enregistré auprès de l'établissement départemental de l'élevage (EDE) et posséder un numéro de détenteur en cours de validité.

Si votre exploitation est constituée sous forme sociétaire (GAEC, SCEA, etc.), il faut bien vérifier que le statut juridique enregistré dans telepac est correct, ainsi que la composition des associés de votre société. La liste des associés, leurs responsabilités dans la société, ainsi que le nombre de parts sociales de chaque associé pour les GAEC, doivent être mis à jour le cas échéant.

#### **Attention, à partir de la campagne 2022, la détention d'un numéro SIRET devient obligatoire pour toutes les aides de PAC, y compris l'aide ADMCA.**

Les exploitants qui ne seront pas en mesure de préciser ce numéro SIRET lors de la télédéclaration pourront signer leur demande, mais leurs aides ne seront pas versées tant que ce numéro n'aura pas été communiqué à la DAAF. Si vous ne disposez pas d'un numéro SIRET, il vous appartient d'engager les démarches pour en obtenir un et de le communiquer à votre DAAF dès qu'il vous aura été délivré. Il existe des cas dérogatoires décrits dans la Notice relative à l'obligation de fournir un numéro SIRET qui peuvent justifier que vous n'ayez pas de numéro SIRET.

Si vous avez déjà renseigné votre situation lors de la campagne PAC 2021, l'information est enregistrée et apparaît à l'écran.

Vous pouvez, si besoin, vous rendre dans la télédéclaration des données de l'exploitation pour actualiser votre situation, par exemple si :

- vous étiez en cours d'obtention et vous avez obtenu votre numéro SIRET entre temps

- votre demande de dérogation a été rejetée et vous avez entamé des démarches pour obtenir votre numéro **SIRET** 

#### - votre numéro SIRET a changé.

Si votre situation relève d'un cas dérogatoire reconnu par la DAAF lors de la campagne PAC 2021, vous n'avez rien à faire : votre situation est déjà connue de l'administration, celle-ci vous contactera éventuellement si des éléments complémentaires sont nécessaires.

Si votre situation n'est pas encore connue de l'administration (SIRET non renseigné, aucun case cochée), vous devez obligatoirement utiliser la télédéclaration « Données de l'exploitation » pour renseigner votre numéro SIRET, indiquer que celui-ci est en cours d'obtention ou que vous estimez relever d'un cas dérogatoire..

#### **1.2. Votre référence bancaire**

La partie inférieure de l'écran « Demandeur » comporte les données qui référencent le compte bancaire à utiliser pour le paiement de votre ADMCA. Cette partie peut être pré-renseignée ou non, selon l'information dont dispose déjà la DAAF.

Dans tous les cas vous pouvez saisir une nouvelle référence bancaire, ou en sélectionner une autre parmi celles que vous avez déjà transmises à la DAAF en cliquant sur le bouton  $\blacktriangleright$  liste de vos références bancaires connues

Il est possible de modifier votre référence bancaire à n'importe quel moment de l'année en utilisant la téléprocédure de mise à jour des références bancaires qui est ouverte toute l'année dans telepac. Pour accéder à cette téléprocédure, sélectionnez l'entrée « **Références bancaires** » dans le menu « Téléprocédures » situé à gauche de l'écran d'accueil.

**Attention** – L'enregistrement d'une nouvelle référence bancaire inconnue jusqu'à présent de la DAAF implique que vous transmettiez à la DAAF un RIB/IBAN correspondant à cette nouvelle référence bancaire. Vous pouvez transmettre ce RIB/IBAN par téléchargement directement sous telepac (voir plus loin « Le téléchargement de votre RIB/IBAN »).

#### **2. Remplir votre demande d'ADMCA (dont le complément veaux)**

L'étape suivante de la télédéclaration consiste à renseigner les données concernant votre demande d'aide proprement dite :

- vous devez indiquer si vous demandez à bénéficier du complément ADMCA pour les veaux,
- et vous devez préciser la localisation de vos animaux.

L'écran de demande est composé de deux parties comme ci-dessous :

- **[1]** la partie relative à la demande d'ADMCA et du complément pour les veaux ;
- **[2]** la partie concernant la localisation des animaux.

**[1]**

**[2]**

Chacune de ces zones est décrite dans les paragraphes suivants.

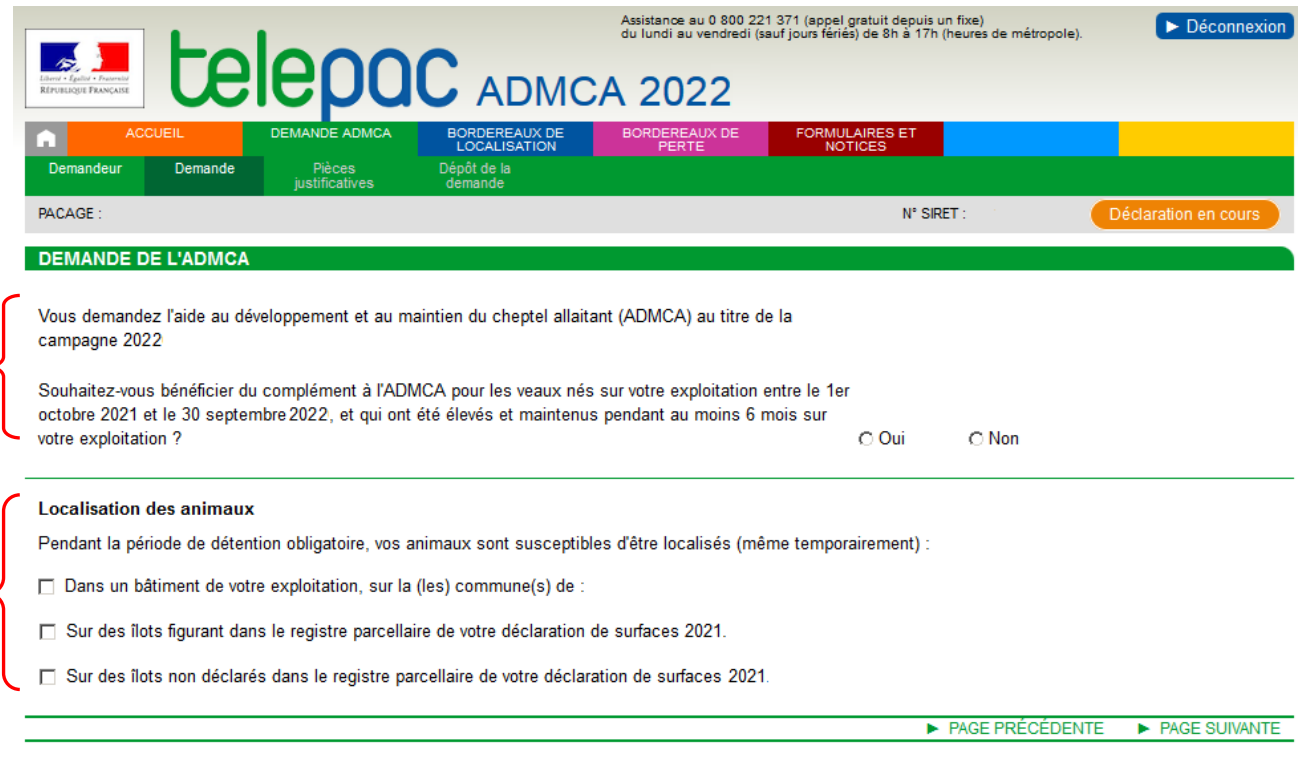

#### **2.1. Votre demande de complément ADMCA pour les veaux**

Il convient d'indiquer si vous souhaitez bénéficier du complément ADMCA pour les veaux nés sur votre exploitation entre le 1<sup>er</sup> octobre 2021 et le 30 septembre 2022, et qui ont été élevés sur l'exploitation pendant une période de 6 mois consécutifs. Si vous souhaitez bénéficier du complément « veaux », cochez « Oui » ; sinon cochez « Non ».

#### **2.2. La localisation de vos animaux**

La seconde partie de l'écran vous permet de préciser l'endroit où se trouveront vos animaux durant la période de détention obligatoire. Cette indication est obligatoire pour la réalisation des contrôles.

Trois situations sont possibles (vous pouvez éventuellement être concerné par plusieurs d'entre elles) :

- vos animaux se trouveront dans des bâtiments de votre exploitation,

- vos animaux se trouveront sur des îlots figurant dans votre registre parcellaire graphique (RPG) 2021,
- vos animaux se trouveront sur des îlots ne figurant pas dans votre RPG 2021.

#### **Les animaux seront présents dans des bâtiments de votre exploitation**

Si vous cochez cette case, il convient alors d'indiquer la ou les communes de localisation des bâtiments dans lesquels se trouveront les animaux.

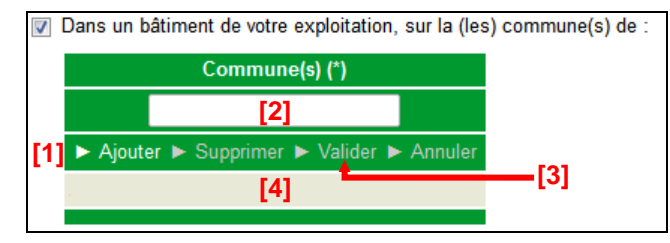

La démarche à suivre **pour renseigner les communes** est la suivante :

**[1]** – Cliquez sur « Ajouter ».

**[2]** – Renseignez le nom de la commune.

**[3]** – Cliquez sur « Valider » une fois le nom de la commune renseigné. Une ligne apparaît alors en bas avec le nom de la commune.

Si les bâtiments hébergeant les animaux se trouvent sur plusieurs communes différentes, il convient de recommencer ces trois étapes pour chacune des communes concernées.

Si vous souhaiter **modifier** une commune que vous avez précédemment saisie, il convient de cliquer sur la ligne correspondant à la commune dans la partie **[4]**, de changer son nom dans la partie **[2]** et de cliquer sur « Valider » **[3]**.

Vous pouvez également **supprimer** une commune en la sélectionnant dans la partie **[4]** et en cliquant sur « Supprimer ».

Le bouton « Annuler » permet d'annuler toute action en cours.

#### **Les animaux seront présents sur des îlots figurant dans votre RPG 2021**

Il convient dans ce cas de cocher la case correspondante. Il n'y a rien de plus à renseigner dans la mesure où les îlots concernés sont déjà connus et référencés par la DAAF.

Sur des îlots figurant dans le registre parcellaire de votre déclaration de surfaces 2021.

#### **Les animaux seront présents sur des îlots ne figurant pas dans votre RPG 2021**

Si cette case est cochée, il vous faudra renseigner le plus précisément possible la localisation des animaux.

**Les informations à renseigner sont** *a minima* **le code postal et le nom de la commune** où se trouveront vos animaux. Vous pouvez aussi, si vous les connaissez, préciser le numéro Pacage et la dénomination (nom/prénom ou raison sociale) de l'exploitation qui déclarait en 2021 les îlots sur lesquels se trouveront vos animaux, de même que les numéros de ces îlots tels qu'ils ont été déclarés en 2021. Ces éléments permettront une localisation plus précise.

I Sur des îlots ne figurant pas dans le registre parcellaire de votre déclaration de surfaces 2021

Ces îlots sont les suivants

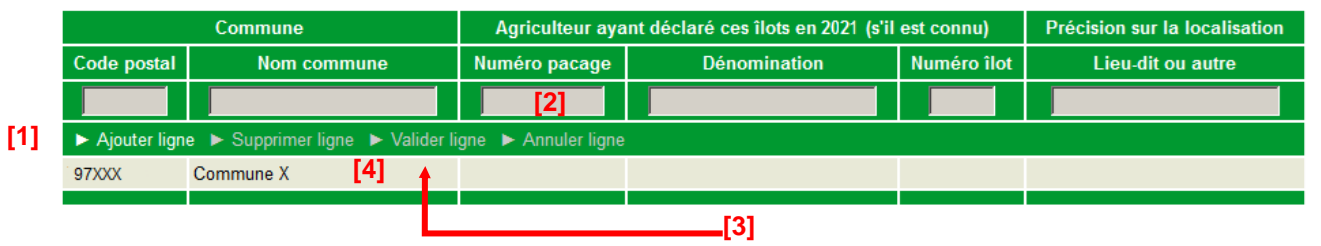

La démarche **pour renseigner les informations** permettant la localisation des animaux est la suivante : **[1]** – Cliquez sur « Ajouter ligne ».

**[2]** – Renseignez les informations sur la ligne.

**[3]** – Cliquez sur « Valider ligne » une fois la saisie de la ligne terminée. Une ligne apparaît alors en bas avec les informations renseignées.

Il convient de recommencer ces trois étapes pour déclarer d'autres localisations.

Pour **modifier** une ligne d'informations, il convient de cliquer sur la ligne concernée **[4]**, de modifier les informations correspondantes **[2]** et de de cliquer sur « Valider ligne » **[3]** une fois la saisie des modifications terminée.

Vous pouvez également **supprimer** une ligne d'information en la sélectionnant dans la partie **[4]** et en cliquant sur « Supprimer ligne ».

Le bouton « Annuler ligne » permet d'annuler toute action en cours.

#### **3. Le téléchargement de votre RIB/IBAN (si vous avez modifié vos références bancaires)**

Si dans l'écran « Demandeur » vous avez modifié le titulaire de votre référence bancaire ou si vous avez saisi une nouvelle référence bancaire, vous avez la possibilité de transmettre en ligne votre RIB/IBAN afin que la DAAF valide vos nouvelles coordonnées bancaires.

La transmission en ligne de votre nouveau RIB/IBAN n'a pas de caractère obligatoire pour déposer votre télédéclaration. Si vous n'utilisez pas cette possibilité, vous devrez toutefois faire parvenir votre nouveau RIB/IBAN par voie postale à la DAAF de votre département.

Si vous n'avez pas modifié votre référence bancaire, vous n'avez aucune pièce à transmettre en ligne. Si vous avez modifié votre référence bancaire, l'écran « Pièces justificatives » est composé du tableau suivant :

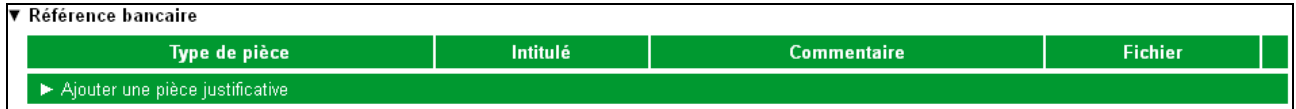

Pour transmettre la pièce justificative, cliquez sur « Ajouter une pièce justificative ». Cela fait apparaître l'écran ci-dessous.

La démarche **pour ajouter une pièce justificative** est la suivante :

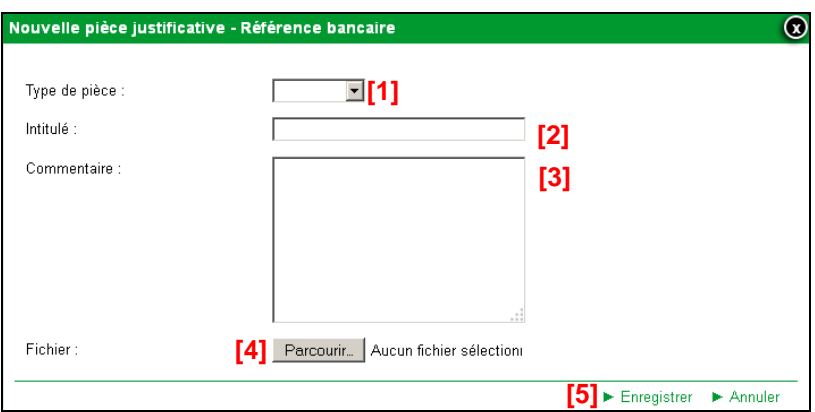

- **[1] –** Sélectionnez dans la liste déroulante le type de pièce que vous voulez transmettre.
- **[2] –** Renseignez le champ « Intitulé » pour désigner la pièce que vous transmettez.
- **[3] –** Renseignez le champ « Commentaire » en texte libre, si vous souhaitez faire connaître à la DAAF une information particulière au sujet de la pièce justificative concernée.
- **[4] –** Cliquez sur le bouton « Parcourir » pour ouvrir la fenêtre d'exploration de votre ordinateur et sélectionnez sur votre ordinateur le fichier qui contient la pièce justificative (cliquez sur « Ouvrir » ou « OK » dans votre fenêtre d'exploration, selon la configuration de votre poste de travail).
- **[5] –** Cliquez sur « Enregistrer ».

Les fichiers téléchargés doivent être uniquement au format pdf ou jpeg.

Si vous avez commis une erreur, vous pouvez corriger toutes les caractéristiques d'une pièce que vous avez téléchargée (type de pièce, intitulé, la pièce elle-même, etc.) en cliquant sur le bouton **»** Modifier

Vous pouvez également retirer une pièce téléchargée en cliquant sur le bouton **E** Supprimer

**Lorsque vous avez téléchargé votre nouveau RIB/IBAN ou si vous n'avez aucune pièce à transmettre, cliquez sur le bouton « DÉPOSER DEMANDE » en bas à droite de l'écran.**

#### **4. Le dépôt de votre demande avec signature électronique**

La dernière étape de la télédéclaration consiste à valider votre demande d'aide par le dépôt du dossier avec signature électronique. **Tant que cette étape n'est pas achevée, votre demande d'ADMCA n'est pas signée et elle n'est pas prise en compte par la DAAF.**

Un écran de synthèse récapitule les données que vous venez de déclarer pour votre demande d'aide. Il vous rappelle que vous devez faire parvenir un RIB/IBAN à la DAAF de votre département si vous avez modifié votre référence bancaire, en indiquant si vous l'avez déjà téléchargé en accompagnement de votre télédéclaration.

**Vérifiez soigneusement la synthèse de votre déclaration.** Si vous voulez revenir sur une partie de votre déclaration, retournez dans l'écran approprié en cliquant selon le cas sur l'onglet « Demandeur », sur l'onglet « Demande » ou sur l'onglet « Pièces justificatives » (les onglets sont accessibles en haut de l'écran).

L'écran de synthèse rappelle également les engagements que vous prenez en signant votre demande d'ADMCA. **Prenez connaissance de vos engagements** puis cochez la case suivante :

□ J'atteste sur l'honneur l'exactitude des informations fournies et je reconnais avoir pris connaissance des engagements à respecter dans le cadre de ma demande d'ADMCA ainsi que des pénalités encourues en cas de non respect de ces derniers.

La dernière partie de l'écran vous permet de terminer votre télédéclaration en signant la demande et en la déposant :

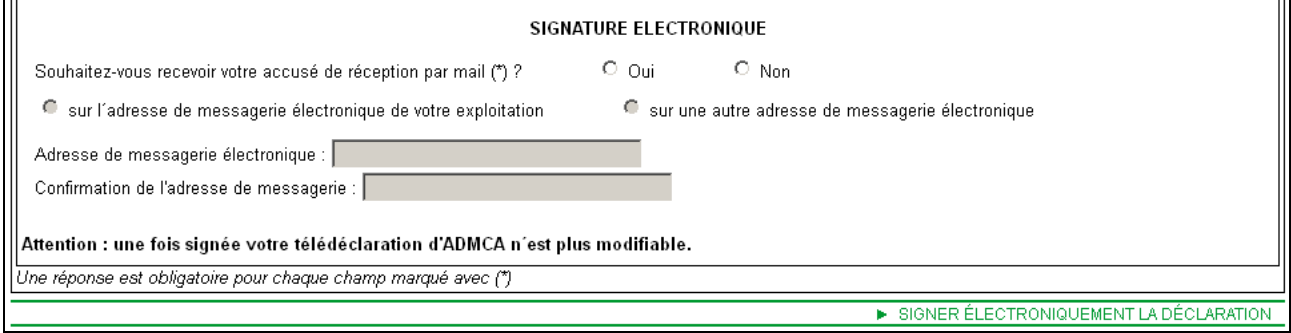

Vous avez la possibilité (mais ce n'est pas obligatoire) de renseigner une adresse de messagerie électronique pour recevoir un message d'accusé de réception de votre demande.

Cliquez sur « SIGNER ÉLECTRONIQUEMENT LA DÉCLARATION » en bas à droite de l'écran, puis sur « OK » lorsque la fenêtre de confirmation du dépôt s'affiche à l'écran.

Lorsque vous avez signé votre demande, un nouvel écran s'affiche. Il confirme l'enregistrement de la déclaration et vous permet de consulter et d'éditer deux documents :

- le récapitulatif de dépôt de la demande, reprenant la synthèse qui vous a été proposée à l'écran ;
- le formulaire de demande ADMCA 2022 renseigné avec les données que vous avez télédéclarées.

Ces documents sont à votre usage et ne sont pas à envoyer à la DAAF.

Si vous avez renseigné votre adresse de messagerie électronique, le récapitulatif de dépôt se trouvera joint à votre message d'accusé de réception.

### **La télédéclaration des bordereaux**

Vous devez signaler à votre établissement départemental de l'élevage (EDE) tous les mouvements de bovins intervenant sur votre exploitation (entrées, sorties, naissances, morts). Si vous perdez des bovins pendant la période de détention obligatoire dans certaines circonstances exceptionnelles et que vous estimez que ces pertes pourraient bénéficier d'une dérogation pour force majeure ou circonstance naturelle (voir la notice d'information ADMCA), vous devez compléter votre notification à l'EDE par la télédéclaration d'un ou plusieurs **bordereaux de perte** sur telepac. Le motif de la perte que vous déclarez dans ces bordereaux ainsi que le courrier que vous devrez joindre à ces bordereaux (voir ci-dessous) seront examinés par votre DAAF. Si la situation de force majeure ou de circonstance naturelle est reconnue par la DDAF après instruction, les pertes pourront bénéficier d'une dérogation lors du calcul de votre aide ADMCA.

Durant toute la période de détention obligatoire des animaux, vous devez par ailleurs signaler à votre DAAF toute modification dans la localisation de vos animaux. Ce signalement s'effectue en remplissant un **bordereau de localisation**, qui peut être télédéclaré sur telepac.

Pour pouvoir déposer un bordereau de perte ou un bordereau de localisation, vous devez avoir préalablement déposé une demande ADMCA sur telepac.

#### **1. Les bordereaux de perte**

La télédéclaration d'un bordereau de perte sur telepac ne doit être effectuée que pour signaler des pertes ayant eu lieu en cours de la période de détention obligatoire et dont vous estimez qu'elles peuvent bénéficier d'une dérogation pour circonstances exceptionnelles (force majeure ou circonstance naturelle).

**Vous devez compléter votre bordereau de perte sur telepac par l'envoi d'un courrier à votre DAAF où vous détaillerez les circonstances de la perte et où vous apporterez les justifications utiles à la reconnaissance d'une situation de force majeure ou de circonstance naturelle (voir notice d'information sur l'ADMCA).**

Cette télédéclaration de pertes sur telepac ne se substitue pas à la notification obligatoire de la perte à l'EDE. Tout mouvement d'animaux (entrée ou sortie) doit être notifié à l'EDE. Pour les pertes ne relevant pas de circonstances exceptionnelles, la notification à l'EDE suffit. Les ventes et les pertes remplacées sont automatiquement prises en compte dès lors qu'elles sont notifiées à l'EDE.

Pour connaître les délais de notification spécifiques à chaque type de perte, ainsi que les modalités de leur prise en compte dans le calcul de l'effectif éligible, reportez-vous à la notice d'information ADMCA.

Pour déclarer un bordereau en ligne sur telepac, accédez au module « ADMCA 2022 » et sélectionnez l'onglet « BORDEREAUX DE PERTE » qui figure dans le « bandeau-menu » en haut de l'écran **[1]**. Il permet de déclarer un nouveau bordereau de perte ou de consulter les bordereaux de perte que vous avez déjà déposés **[2]**.

#### Notice de présentation telepac 2022 – Télédéclaration de la demande d'ADMCA

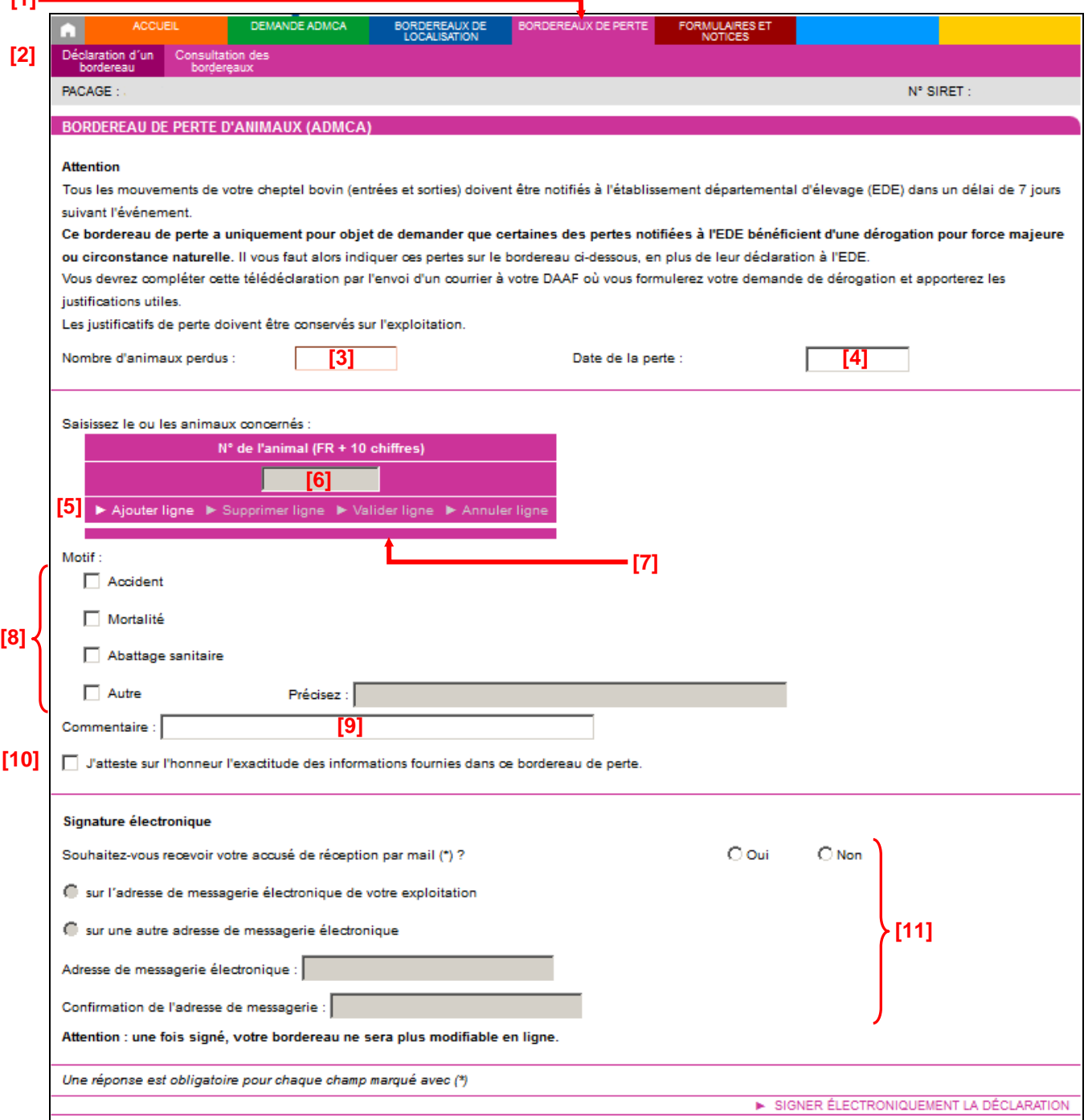

Pour déclarer un bordereau, il convient d'effectuer les actions suivantes :

- **[3] –** Renseignez le nombre d'animaux perdus **(obligatoire)**.
- **[4] –** Renseignez la date de la perte **(obligatoire)**.
- **[5] –** Cliquez sur « Ajouter ligne ».

**[1]**

- **[6] –** Renseignez le numéro du premier animal perdu (n° IPG). La saisie d'un numéro d'animal est obligatoire.
- **[7] –** Cliquez sur « Valider ligne » et recommencer les étapes **[5]**, **[6]** et **[7]** pour indiquer successivement les numéros de tous les animaux perdus (le motif de la perte doit être le même pour tous les animaux du bordereau – s'il y a plusieurs motifs, vous devez déclarer plusieurs bordereaux de perte).
- **[8] –** Indiquez le motif de la perte (**obligatoire**).
- **[9] –** Vous pouvez ajouter un commentaire, qui sera porté à la connaissance de la DAAF.
- **[10] –** Attestez l'exactitude des informations du bordereau.

**[11] –** Enregistrez une adresse mail si vous souhaitez recevoir la confirmation de dépôt du bordereau par adresse électronique ; dans le cas contraire, vous aurez de toute façon la possibilité d'imprimer le récapitulatif du bordereau après sa signature.

#### **Remarques** :

**1.-** Vous devez déclarer un bordereau de perte distinct pour chaque motif de perte et pour chaque date de perte.

**2.-** La date de la perte doit nécessairement être antérieure ou égale à la date du jour et comprise entre la date de début et la date de fin de la période de détention obligatoire.

**3.-** Vous devez préciser le n° IPG de tous les animaux perdus.

Pour déposer votre bordereau de perte, cliquez sur le bouton « **SIGNER ÉLECTRONIQUEMENT LA DÉCLARATION** ».

Après la signature, un nouvel écran apparaît. Il confirme l'enregistrement de votre bordereau et vous permet de consulter et d'éditer deux documents :

- le récapitulatif de dépôt de votre bordereau ;
- le bordereau de perterenseigné avec les informations que vous avez télédéclarées.

Ces documents sont à votre usage et ne sont pas à envoyer à votre DAAF.

Si vous avez renseigné votre adresse de messagerie électronique, le récapitulatif de dépôt se trouvera joint à votre message d'accusé de réception.

#### **2. Les bordereaux de localisation**

Le site telepac permet de déclarer en ligne un changement de localisation **par rapport à ce que vous avez déclaré initialement dans votre demande d'aide.** Le « bandeau-menu » situé en haut de l'écran du module « ADMCA 2022 » comporte un onglet intitulé « BORDEREAUX DE LOCALISATION » **[1]**. Il permet de déclarer un nouveau bordereau de localisation ou de consulter les bordereaux de localisation que vous avez déjà déposés **[2]**.

Durant toute la période de détention obligatoire, vous pouvez déclarer une nouvelle localisation de vos animaux. **[1]**

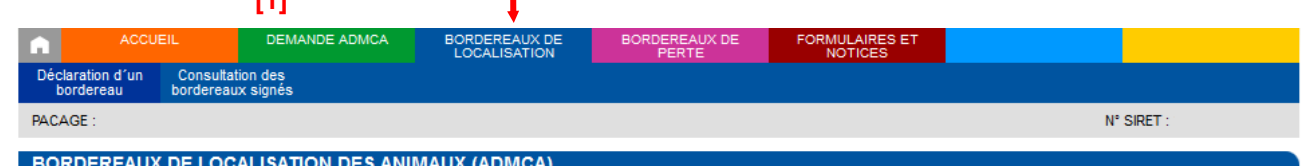

Vous devez déclarer un bordereau de localisation :

**[2]**

- · dans le cas où vos animaux seront localisés pendant la période de détention sur des parcelles que vous n'avez pas déclarées dans votre déclaration de surfaces en 2021
- · ou dans le cas où vous souhaitez changer vos animaux de localisation au cours de la période de détention obligatoire, et les localiser sur des lieux non déclarés au moment du dépôt de votre demande ADMCA.

Pendant la période de détention obligatoire, vos animaux sont susceptibles d'être localisés (même temporairement) :

- □ Dans un bâtiment de votre exploitation, sur la (les) commune(s) de :
- □ Sur des îlots figurant dans le registre parcellaire de votre déclaration de surfaces 2021
- □ Sur des îlots non déclarés dans le registre parcellaire de votre déclaration de surfaces 2021
- □ J'atteste sur l'honneur l'exactitude des informations fournies dans ce bordereau de localisation. **[3]**

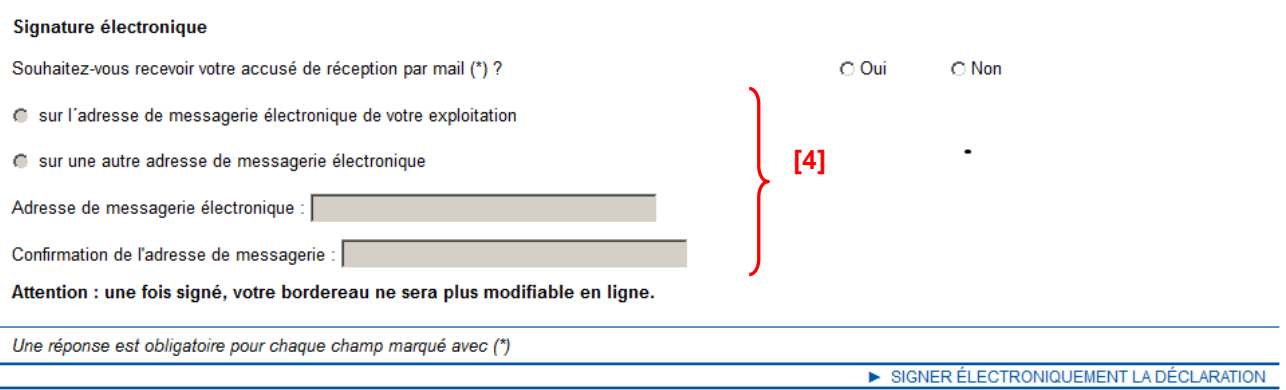

Les modalités de déclaration du bordereau sont les mêmes que celles qui sont décrites au paragraphe « La localisation de vos animaux » dans le chapitre « Remplir votre demande d'ADMCA ».

Lorsque vous avez fini de saisir les informations de localisation, il vous reste à confirmer votre déclaration, en attestant sur l'honneur l'exactitude des informations **[3]**. Vous pouvez aussi renseigner une adresse de messagerie électronique **[4]** sur laquelle vous souhaitez recevoir le message d'accusé de réception de votre bordereau de localisation (mais ce n'est pas obligatoire).

Pour déposer votre bordereau de localisation, cliquez sur le bouton « SIGNER ÉLECTRONIQUEMENT LA DÉCLARATION ».

Après la signature, un nouvel écran apparaît. Il confirme l'enregistrement de votre bordereau, et vous permet de consulter et d'éditer deux documents :

- le récapitulatif de dépôt de votre bordereau ;
- le bordereau de localisation renseigné avec les informations que vous avez télédéclarées.

Ces documents sont à votre usage et ne sont pas à envoyer à votre DAAF.

Si vous avez renseigné votre adresse de messagerie électronique, le récapitulatif de dépôt se trouvera joint à votre message d'accusé de réception.

## **Modification après signature**

Une télédéclaration de demande d'ADMCA déjà signée ne peut pas être modifiée sur telepac.

Si vous souhaitez modifier la référence bancaire déclarée sur votre demande ADMCA, utilisez la téléprocédure **« Références bancaires »** disponible toute l'année sur telepac.

Si vous souhaitez modifier votre télédéclaration au sujet de la demande de complément veaux, il convient d'utiliser le formulaire papier **« Redépôt d'une demande d'ADMCA déjà effectuée sous telepac - Campagne 2022 »** que vous pouvez télécharger depuis l'onglet « FORMULAIRES ET NOTICES » de telepac.

Ce formulaire papier doit parvenir à la DAAF le 15 juin 2022 au plus tard. Du 16 juin 2022 au 11 juillet 2022, il est encore possible de déclarer des modifications mais des pénalités de retard seront appliquées. Il ne sera plus possible de modifier votre télédéclaration après le 11 juillet 2022.

Ce formulaire papier de redépôt de votre demande annule et remplace la télédéclaration précédente. La période de détention obligatoire pour votre demande ADMCA est modifiée et débute le lendemain de la réception du formulaire de redépôt par votre DAAF, ou le 16 juin 2022 si vous transmettez le formulaire de redépôt pendant la période de dépôt tardif (entre le 16 juin et le 11 juillet 2022).

Si vous voulez modifier la localisation de vos animaux signalée dans un précédent bordereau de localisation, vous devez télédéclarer un nouveau bordereau de localisation.

Si vous voulez annuler une déclaration de perte signalée dans un précédent bordereau de perte, il convient de contacter votre DAAF.